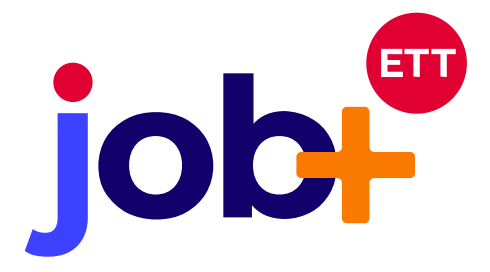

**Versions concernées : 3.1.31**

**Avez-vous pour routine de qualifier une candidature qui ne vous intéresse pas afin de pouvoir la supprimer ? SI oui, nous vous informons que le nombre de clics requis pour supprimer un candidat non qualifié a été réduit à son strict minimum, simplifiant ainsi votre processus de gestion des candidatures.**

# **NOUVEAUTÉ ! job+** V3.1

**TRAITEMENT RAPIDE DES CANDIDATS NON QUALIFIES**

**Plus besoin d'enregistrer pour supprimer une candidature. Vous avez même la possibilité d'archiver ou qualifier en peu de clics les candidatures/candidats (non qualifié(e)s).**

**Ce document vous expliquera le mode de fonctionnement de cette nouveauté.**

#### **AFFICHAGE DES FONCTIONS (BOUTONS)**

**Cette nouveauté s'applique uniquement aux candidats/candidatures non qualifié(e)s (depuis le menu non qualifié, l'onglet candidature d'une fiche offre, etc..). Elle comprend 3 fonctionnalités (boutons) qui sont :**

- **La suppression du candidat**
- **L'archivage du candidat**
- **La rétention (qualification) du candidat**

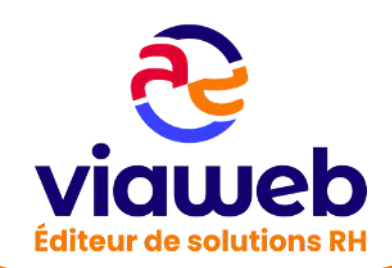

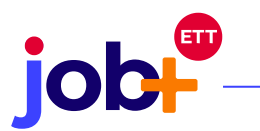

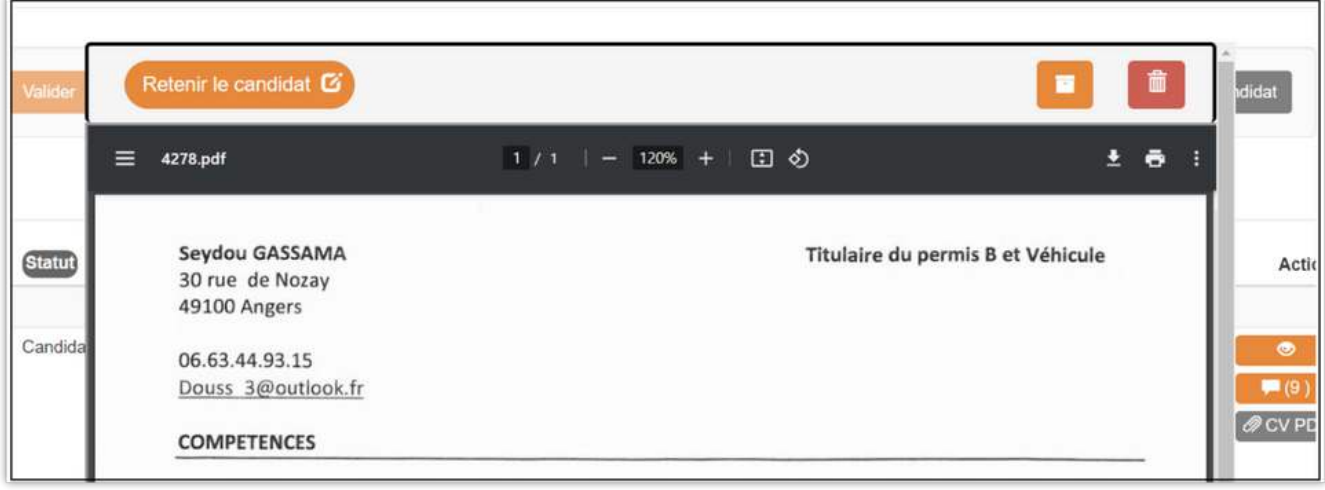

#### NB : **Pour voir ces 3 boutons il faut :**

- → Se rendre sur une page qui affiche une prévisualisation de fiche (fiche candidat ou liste de fiches **non qualifiées)**
- → Mettre la souris sur l'icône de prévisualisation si et seulement si le CV est non qualifié, les boutons **en haut du CV apparaissent**

# **SUPPRESSION RAPIDE DE CANDIDATS/CANDIDATURES AU SURVOL**

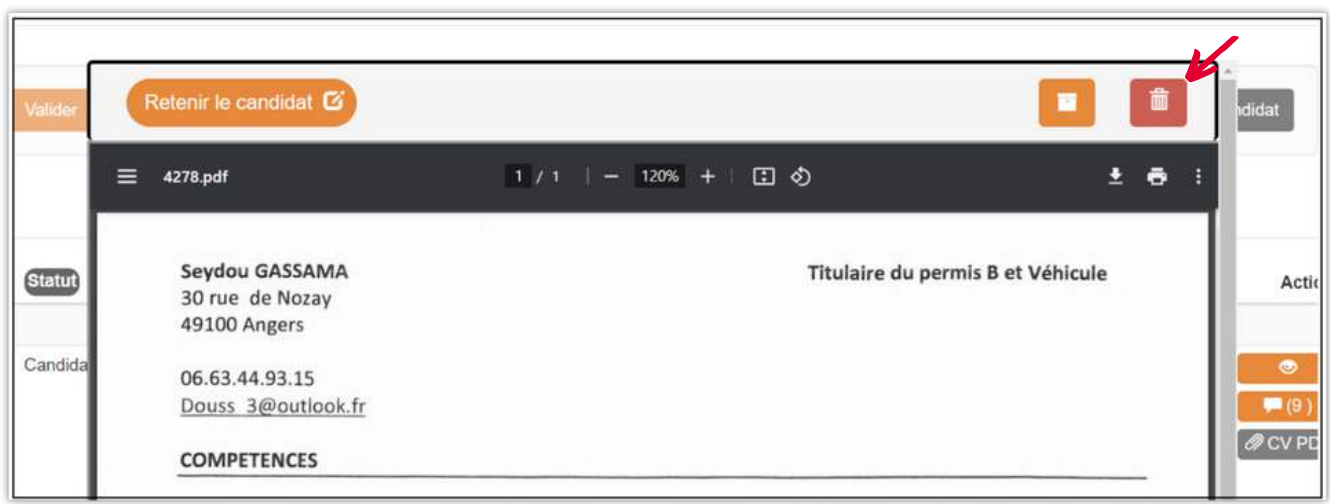

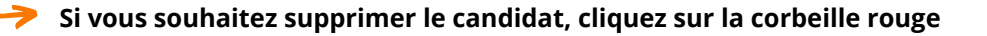

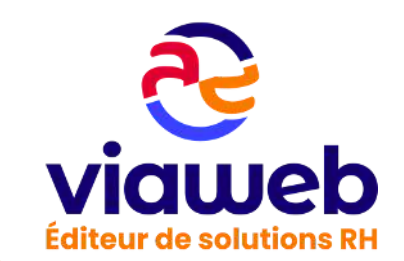

**Après le clic sur la corbeille, vous atterrissez sur une fenêtre de confirmation de suppression. 3 choix sont possibles depuis cette fenêtre.**

- **Si vous cliquez sur le bouton «oui», le candidat est supprimé automatiquement**
- **Si vous optez pour le bouton «oui et envoyer un message» le candidat reçoit un message automatiquement et la fiche est supprimée.**

**Dans les deux cas, vous verrez une notification de suppression effective.**

**Si vous souhaitez annuler la suppression, cliquez sur la petite croix**

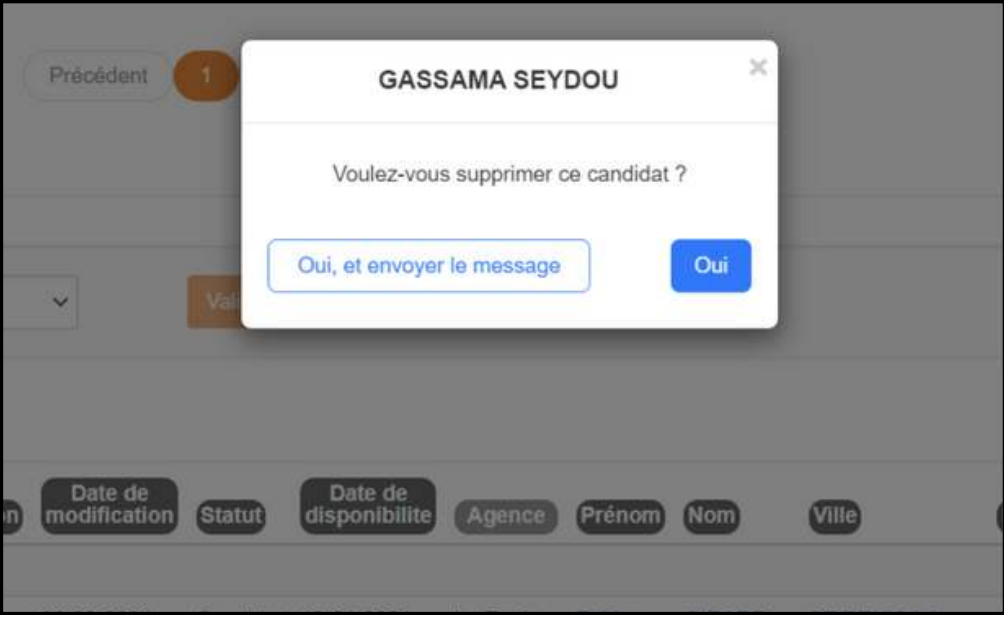

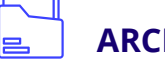

jobl

### **ARCHIVAGE DE CANDIDAT**

**Pour archiver un candidat, cliquez sur le bouton orange** 

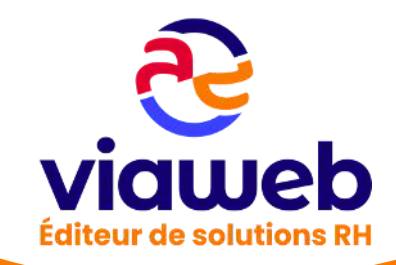

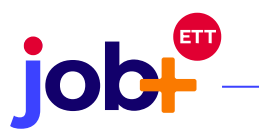

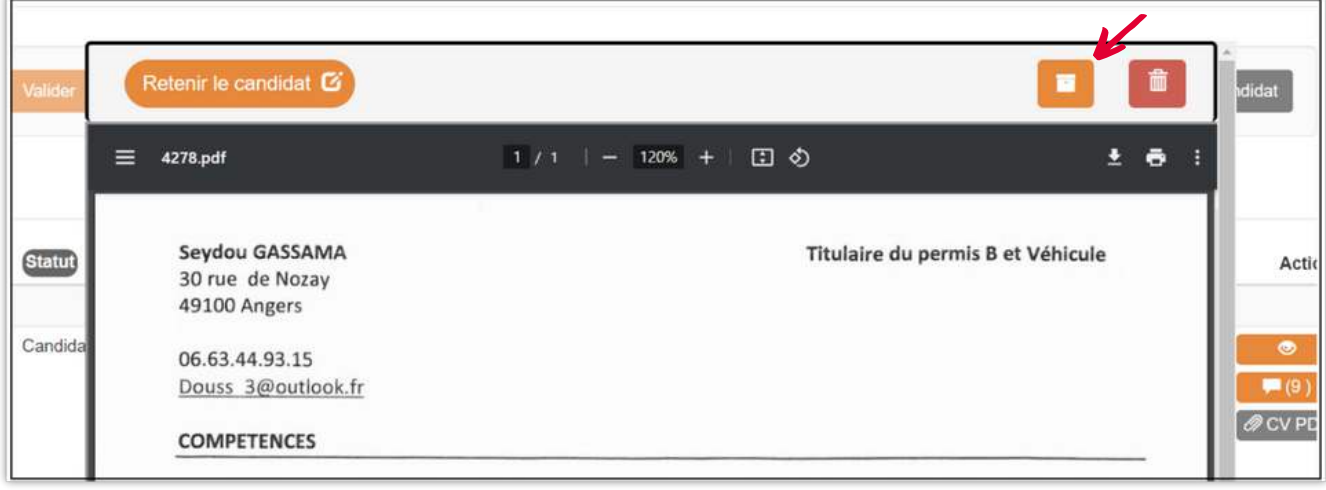

**Après le clic sur le bouton susmentionné, le candidat est automatiquement archivé et une notification d'archivage effectif apparaît**

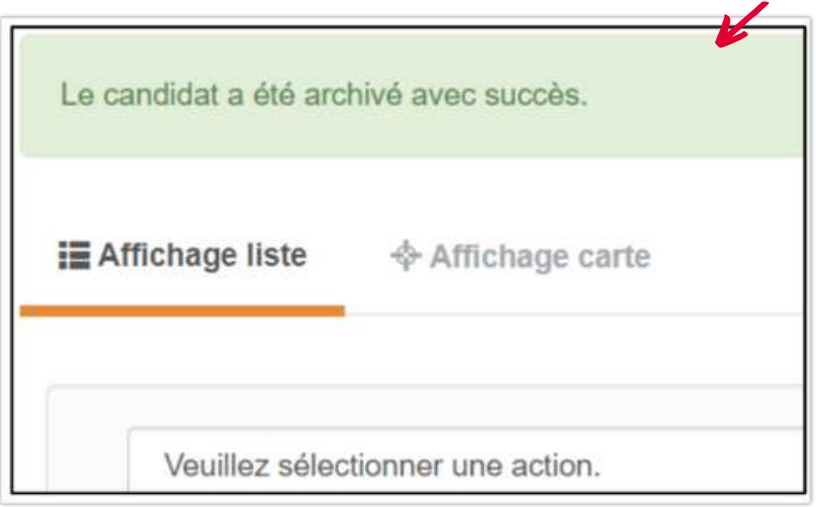

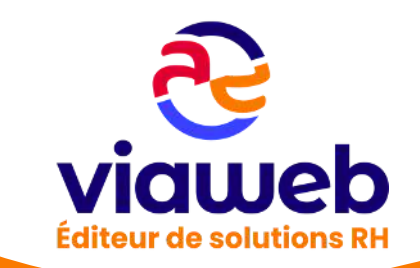

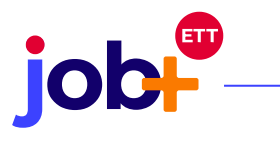

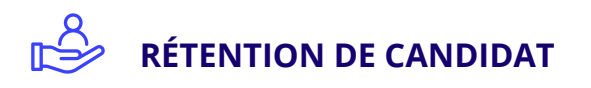

**Pour qualifier le candidat et par ricochet créer sa fiche, cliquer sur le bouton « retenir le candidat »** 

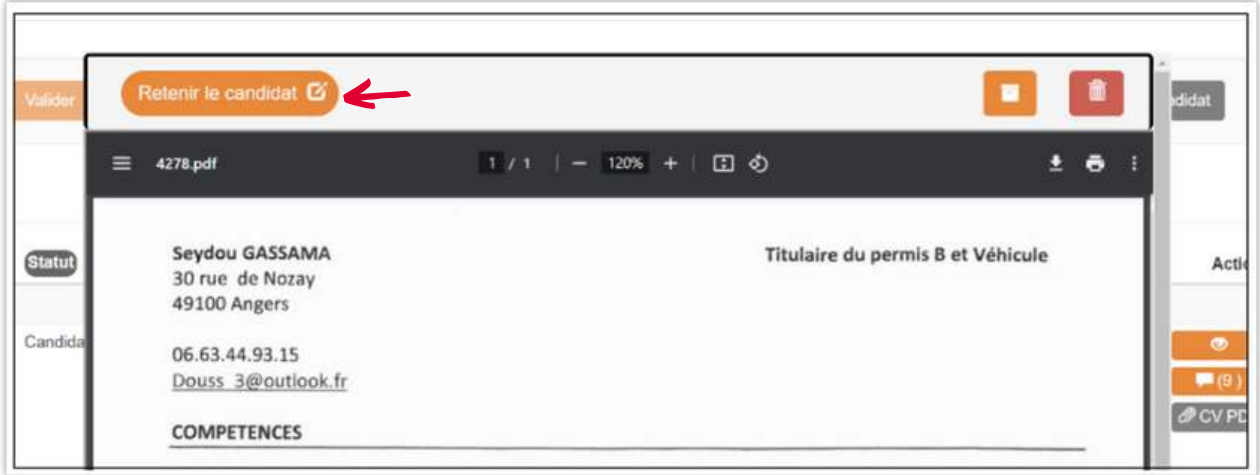

Après le clic sur le bouton de rétention, vous atterrissez sur la page de modification de fiche où **vous pourrez ajouter les informations obligatoires et ainsi créer la fiche du candidat.**

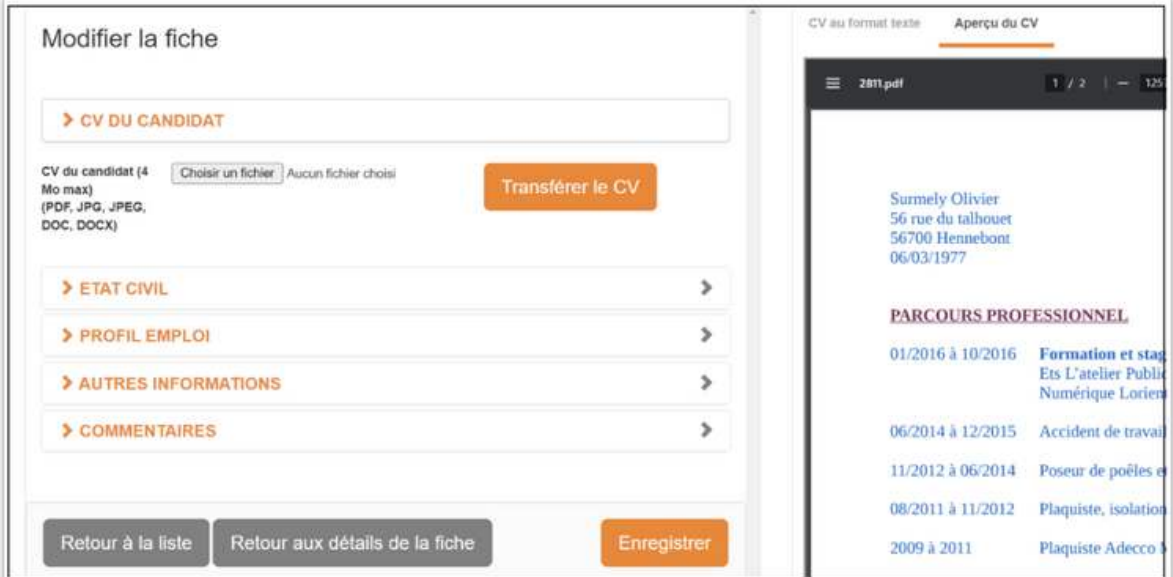

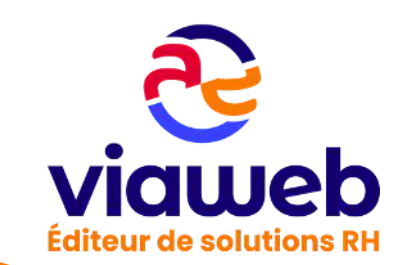

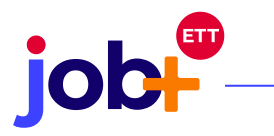

## $\equiv$  **MODIFICATION DU MESSAGE AUTOMATIQUE (ADMIN)**

**Le message reçu automatiquement par le candidat est le même que celui envoyé lors de la désinscription suppression) d'un candidat possédant une fiche. Donc si l'administrateur modifie ce texte, il le sera pour toutes les agences.**

**Depuis la session administrateur cliquer sur le menu «administration» puis sur la rubrique «paramètres applicatifs»**

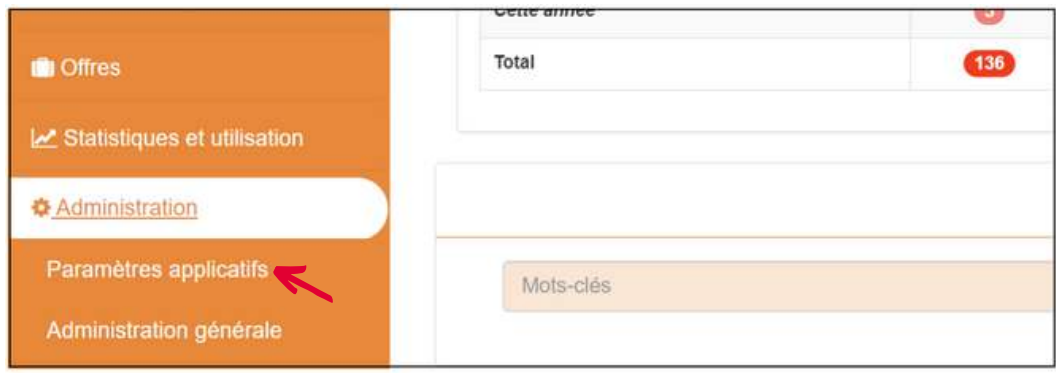

Une fois sur la page des paramètres applicatifs, modifier le texte dans le champ dédié et cliquer sur **le bouton confirmer. Vous verrez une notification de confirmation de l'enregistrement.**

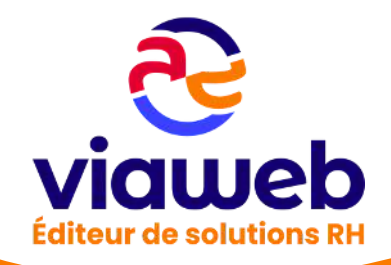

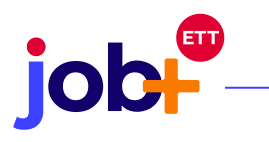

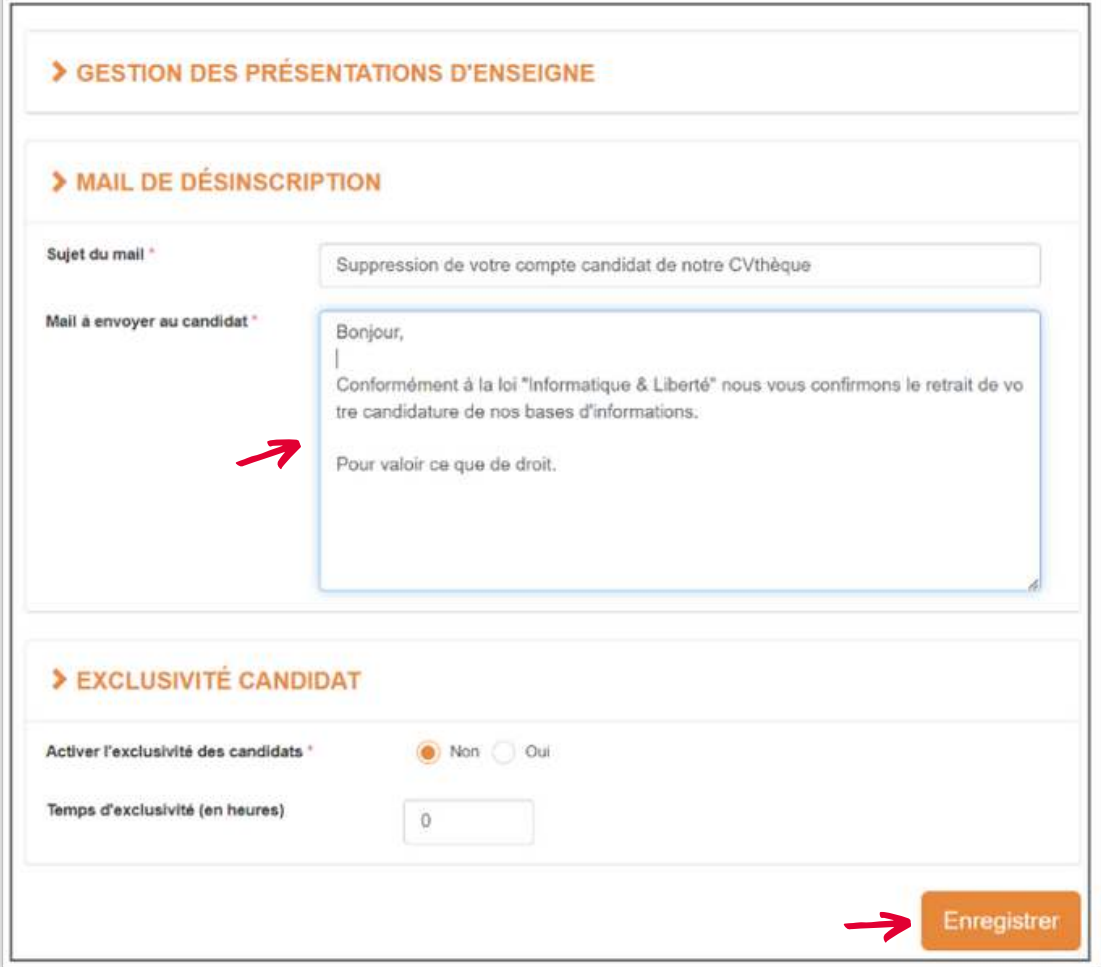

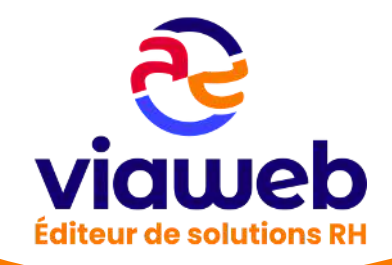